Programmes After Market Services **NPM-5 Series Transceivers** 

# **Service Software Instructions**

[This page left intentionally blank]

**PAMS Technical Documentation** 

#### Table of Contents

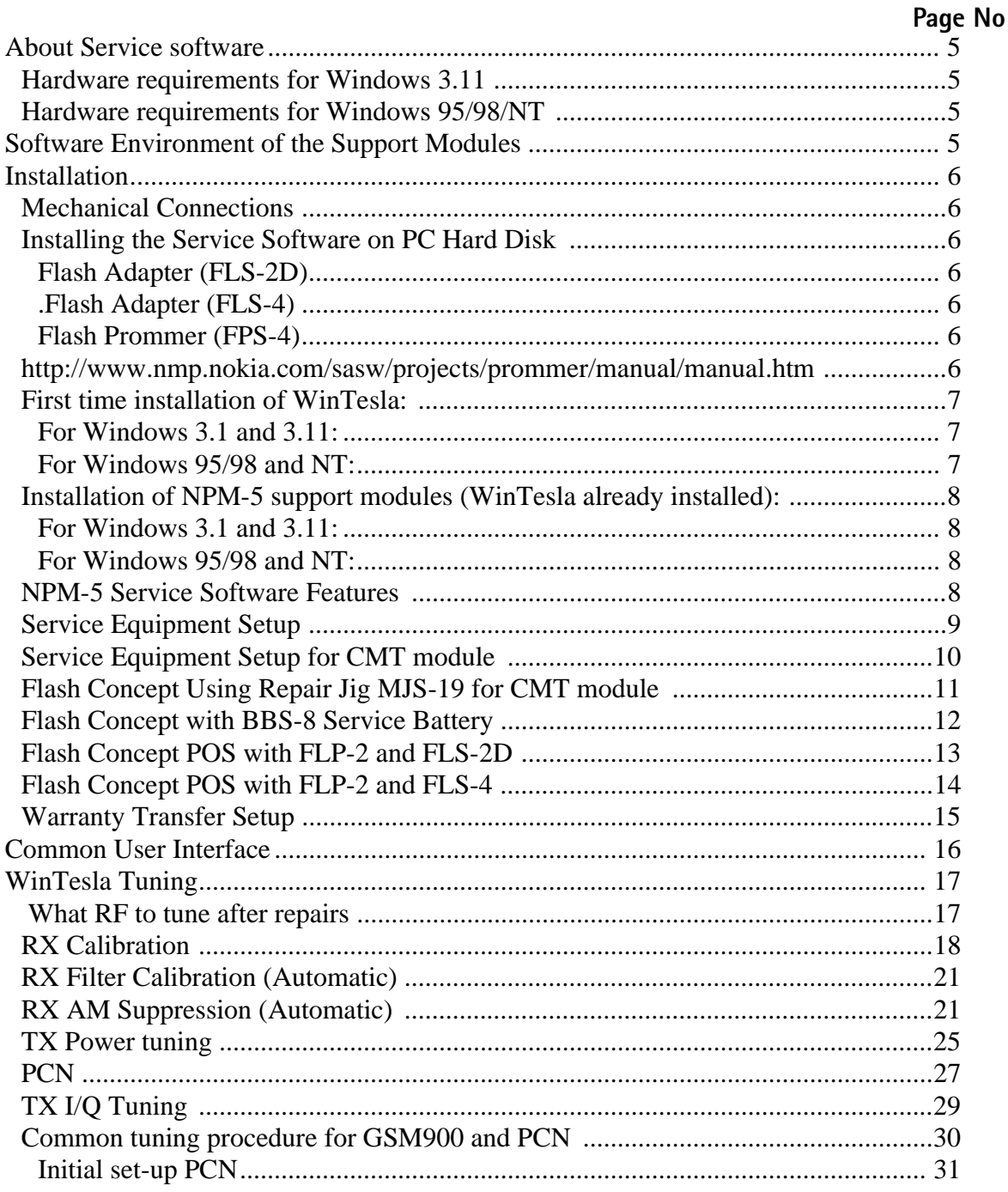

## **NOKIA PAMS Technical Documentation**

Table of Figures

## Page No

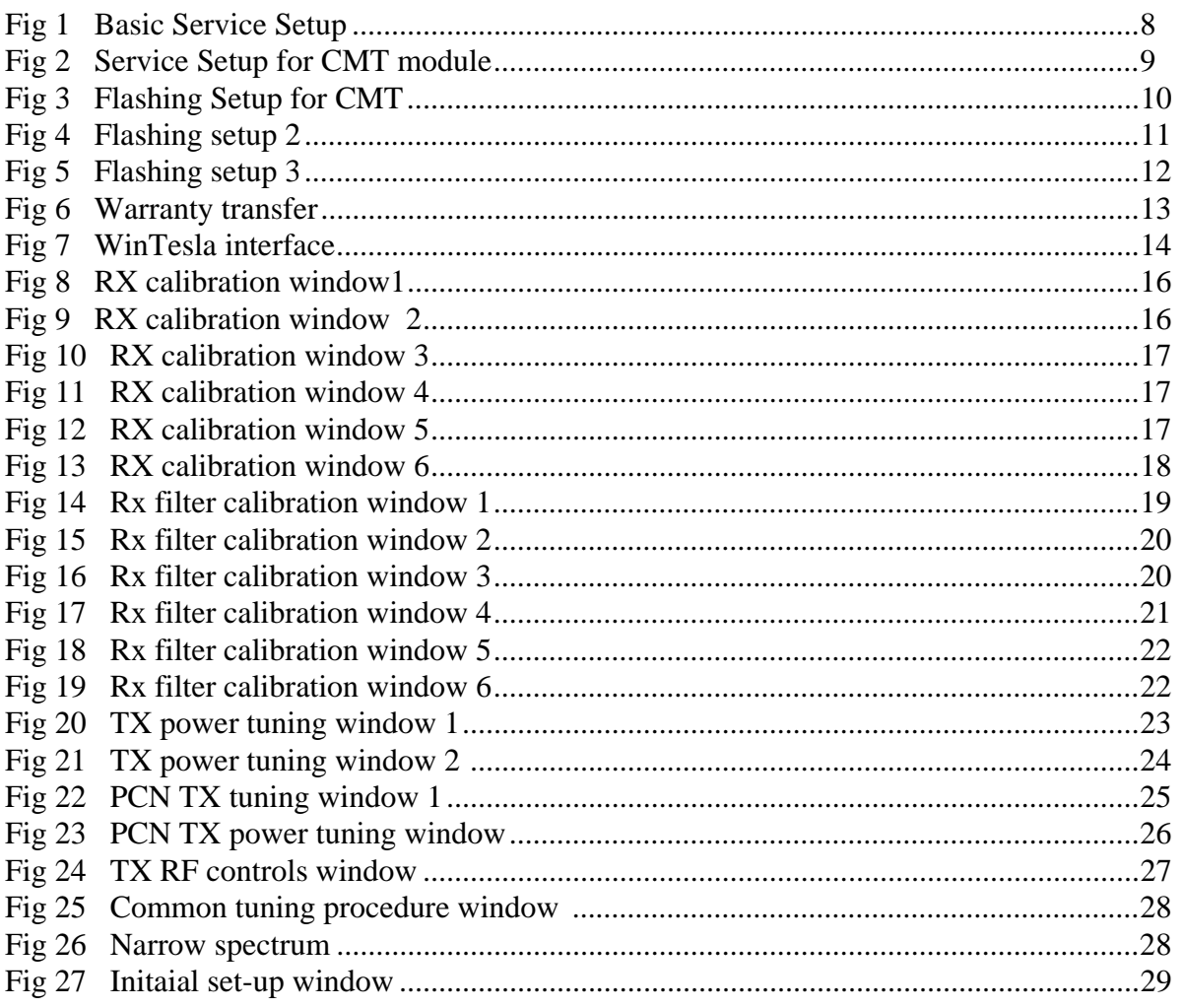

# **About Service software**

To run the Service Software, the software protection device (PKD-1) has to be connected to the parallel port. TDF-4 box must connected to PC for flashing purposes.

Note: if this software is to be run on laptops, the power saving feature MUST be switched off.

#### Hardware requirements for Windows 3.11

The recommended minimum hardware standard to run Service Software is any computer which is 386 33 MHz or greater with at least 4 MB of memory and VGA type display (640 x 480). This assumes that only the WinTesla with phone module is active, i.e. other Windows packages are not running in the background.

#### Hardware requirements for Windows 95/98/NT

The recommended minimum hardware standard to run Service Software is any computer which has Pentium processor, memory 8 MB and meets HW requirements recommended by Microsoft.

# **Software Environment of the Support Modules**

The Service Software user interface is intended for the following environments: Microsoft Windows 3.11 (enhanced mode), Windows 95/98 and Windows NT. For those who are familiar with Windows environment this application will be easy to use. Detailed information about Windows and application usage can be found from the Microsoft Windows Users Guide

As an ordinary Windows application, the main idea in the user interface is that selections are made with menus, push buttons and shortcut keys.

Selections can be done by using keyboard and/or mouse. There is always a status bar displayed at the bottom of the main window which contains information about current actions

# Installation

#### **Mechanical Connections**

Caution: Make sure that you have switched off the PC and the printer before making connections.

Caution: Do not connect the PKD-1 key to the serial port. You may damage your PKD-1!

Please refer to service setup in this chapter for information regarding different flash setups.

Attach the dongle PKD-1 to the parallel port 1 (25-pin female D-connector) of the PC. When connecting PKD-1 to the parallel port, be sure that you insert the computer side of the PKD-1 to the PC (male side). If you use a printer on parallel port 1, install the PKD-1 between the PC and your printer cable.

The PKD-1 should not affect devices working with it. If some errors occur (errors in printing are possible) please try printing without the PKD–1. If printing is OK without the PKD-1 please contact your dealer. We will offer you a new PKD-1 in exchange for your old one.

#### Installing the Service Software on PC Hard Disk

The program is delivered on a diskette and is copy protected with a PKD-1 dongle. It must be present in parallel port when using Service Software.

The program must be installed on the hard disk before use.

Keep the original diskette safe to enable upgrading of the program !

#### Flash Adapter (FLS-2D)

Installation instructions can be found in the relevant Sales Pack (see Service Tools chapter)

#### .Flash Adapter (FLS-4)

Installation instructions can be found in the relevant Sales Pack (see Service Tools chapter).

#### Flash Prommer (FPS-4)

Installation instructions can be found in the relevant Sales Pack (see Service Tools chapter).

#### **First time installation of WinTesla:**

Do the following to make a complete WinTesla installation with support for NPM-5:

Insert the WinTesla software diskette into the floppy drive on your computer (i.e. Drive  $A:$ 

#### For Windows 3.1 and 3.11:

Start Windows, type win <Enter>

Open the File manager, open Main window and start File manager.

Select the floppy drive and:

Start installation, double-click the wt\_inst.exe file.

Follow the instructions on the screen. Write down the directory where WinTesla is installed on your hard disk.

When installation has finished remove the WinTesla software disk from your floppy drive.

Insert the Dongle driver diskette into your floppy drive.

Select the floppy drive and:

Start installation, double-click the dk2wn16.exe file.

Follow the instructions on the screen.

When installation has finished remove the dongle driver software disk

from your floppy drive.

Continue with the support modules installation.

#### For Windows 95/98 and NT:

Open Microsoft Explorer, Select Start - Programs - Explorer

Select the floppy drive and:

Start installation, double-click the wt\_inst.exe file.

Follow the instructions on the screen. Write down the directory where WinTesla is installed on your hard disk.

When installation has finished remove the WinTesla software disk from your floppy drive.

Insert the Dongle driver diskette into your floppy drive.

Select the floppy drive and:

Start installation, double-click the dk2wn32.exe file.

Follow the instructions on the screen.

When installation has finished remove the dongle driver software disk from your floppy drive.

Continue with the support modules installation.

#### Installation of NPM-5 support modules (WinTesla already installed):

To install the new Service Software Program, follow the steps below:

Insert the new Service software CD-ROM into the CD-ROM drive on of your computer.

#### For Windows 3.1 and 3.11:

Start Windows, type win <Enter> and open the File manager.

Open Main window and start File Manager, select the floppy drive.

Start installation, double-click the setup.exe file.

Follow the instructions on the screen.

#### For Windows 95/98 and NT:

Open Microsoft Explorer, select Start-Programs-Explorer

Select the floppy drive.

Start installation, double-click the setup.exe file.

Follow the instructions on the screen.

#### **NPM-5 Service Software Features**

For further information regarding each specific feature please refer to the online help included with the support module installation package. The dialogues have buttons marked Help for direct access to the specific area in the online help in which the feature is explained.

# Service Equipment Setup

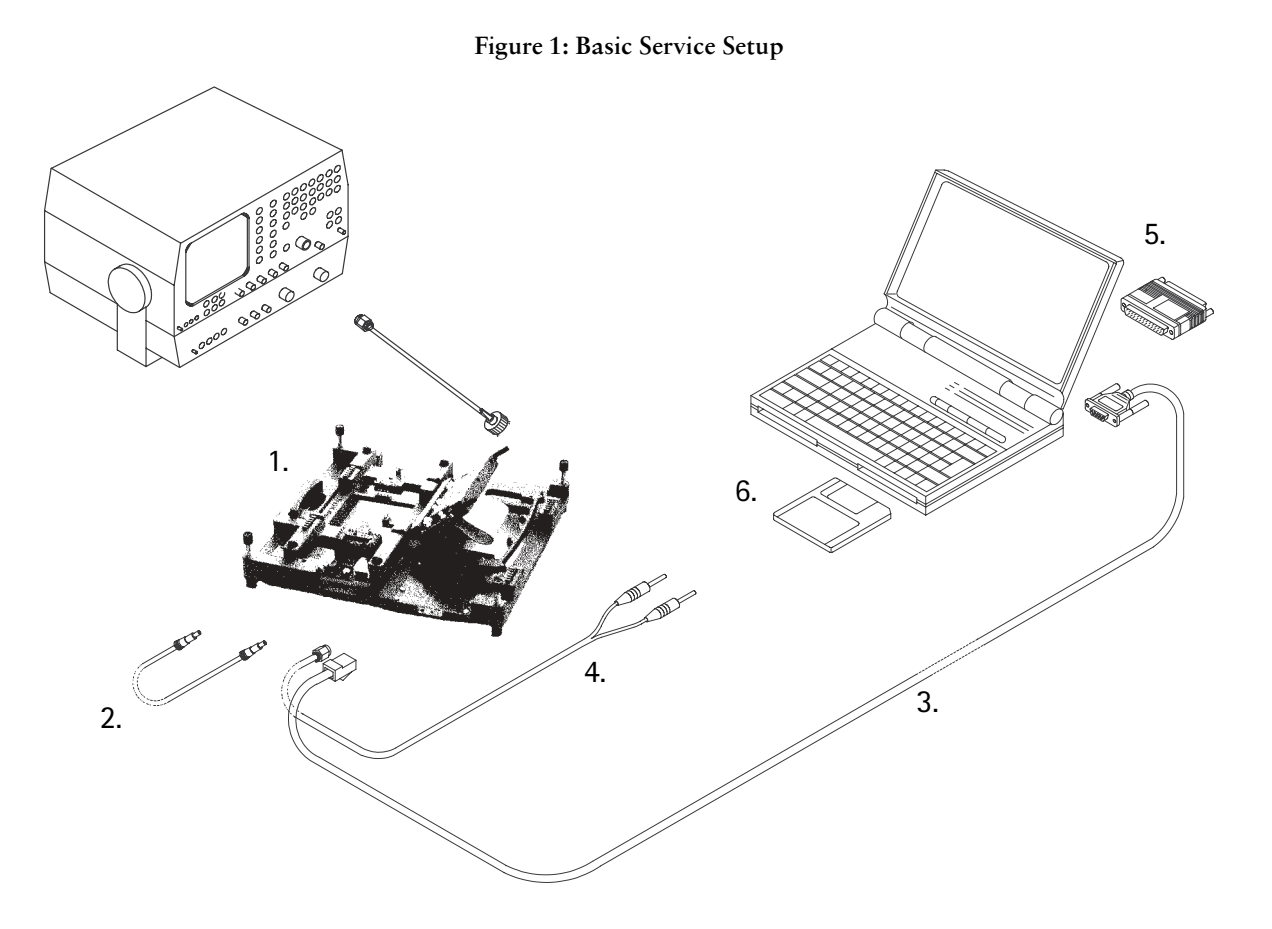

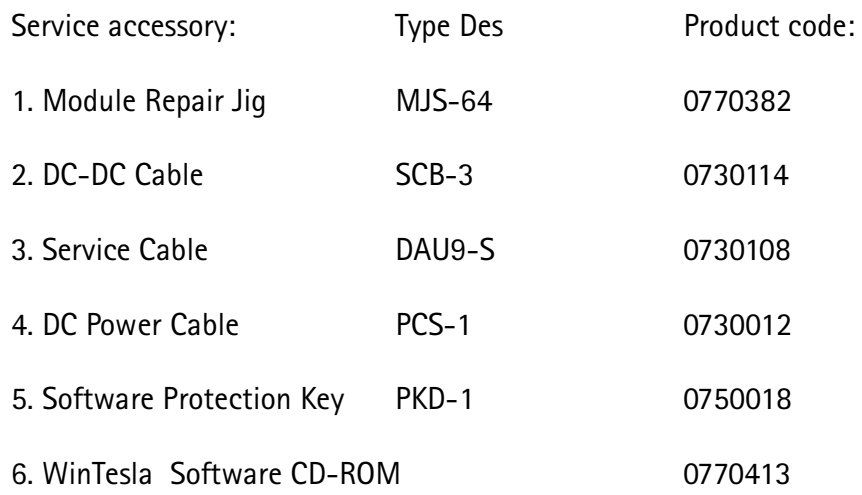

## Service Equipment Setup for CMT module

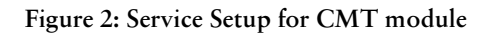

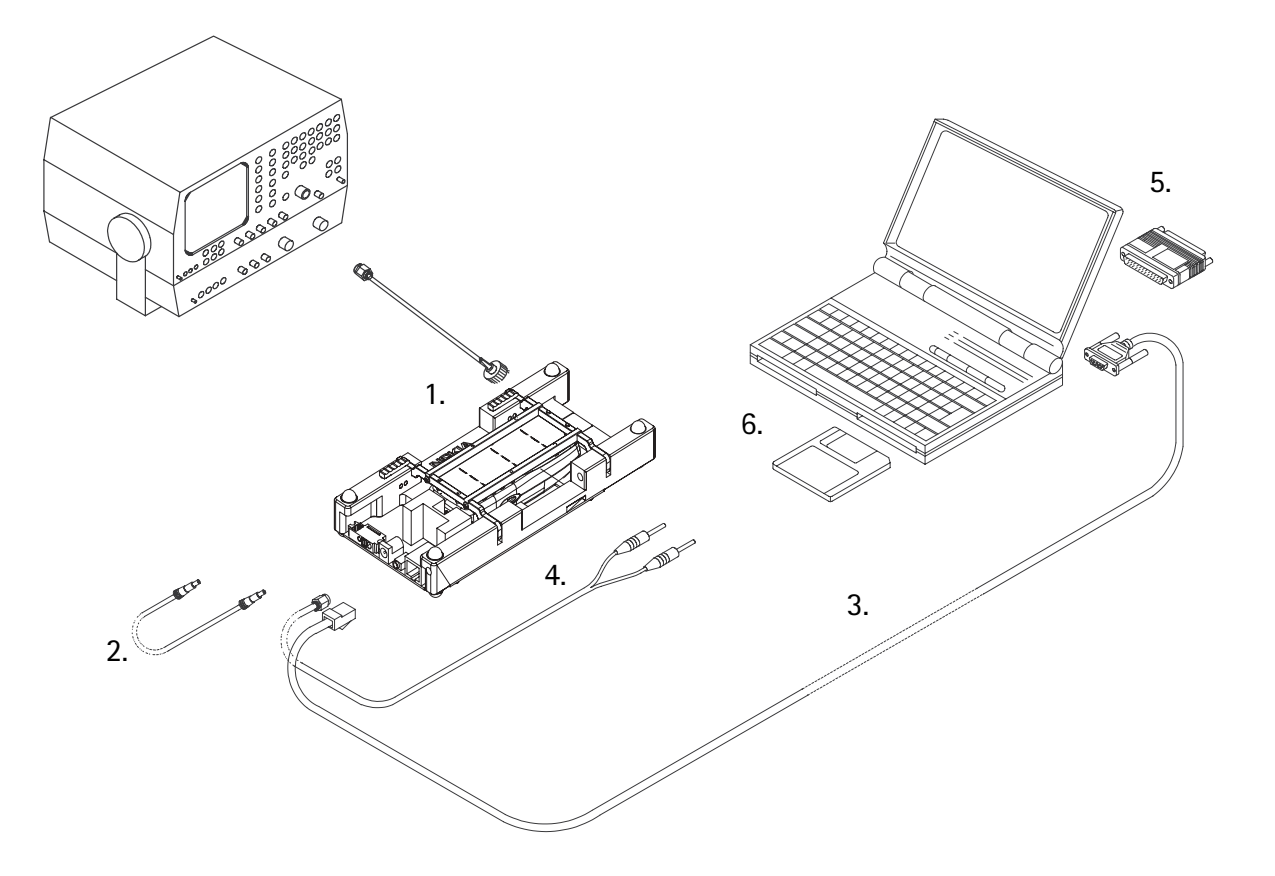

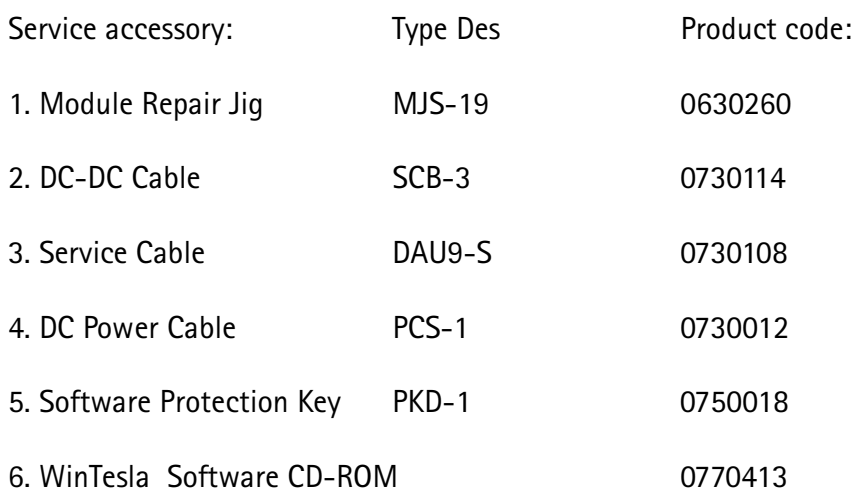

## Flash Concept Using Repair Jig MJS-19 for CMT module

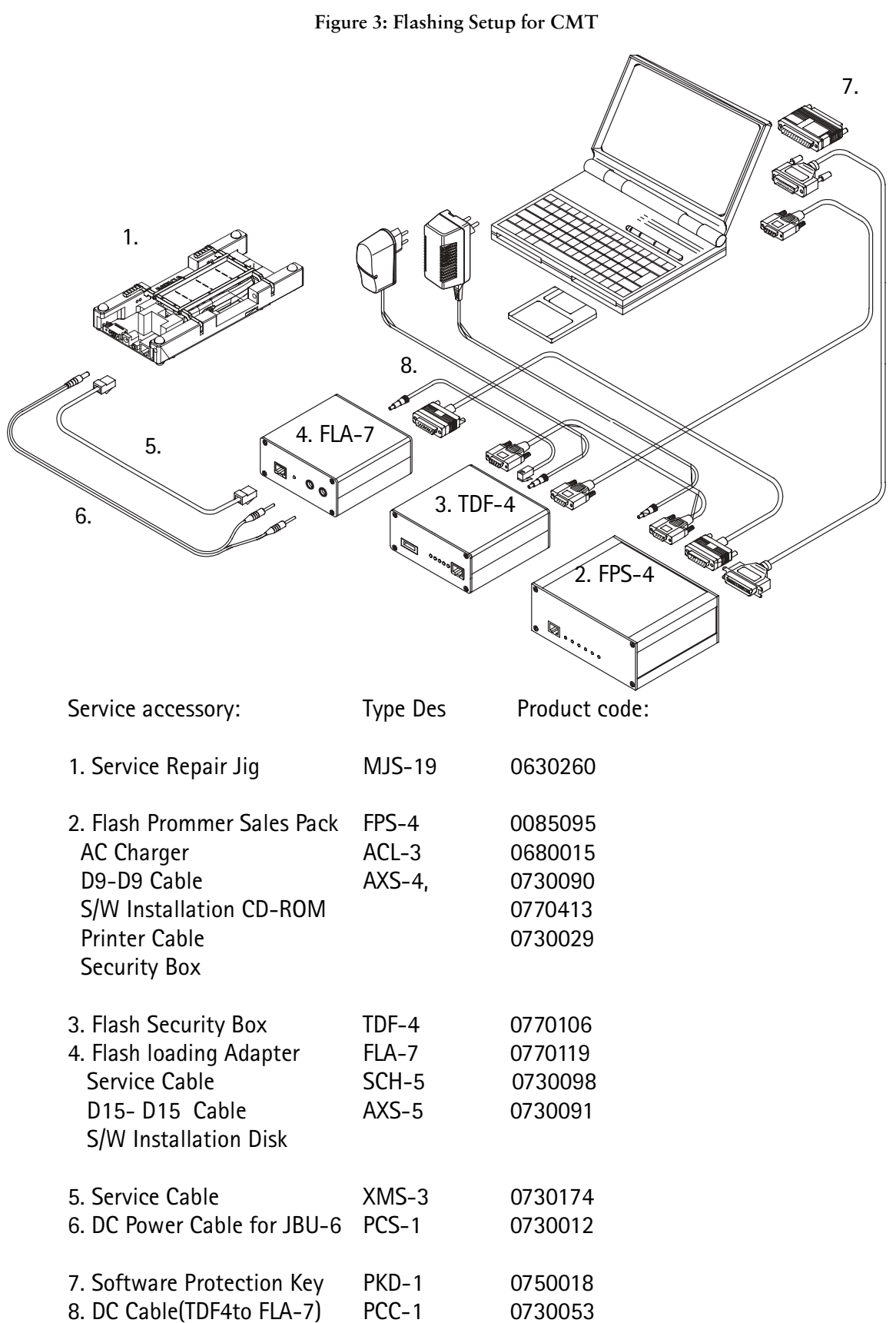

## Flash Concept with BBS-8 Service Battery

Figure 4: Flashing setup 2

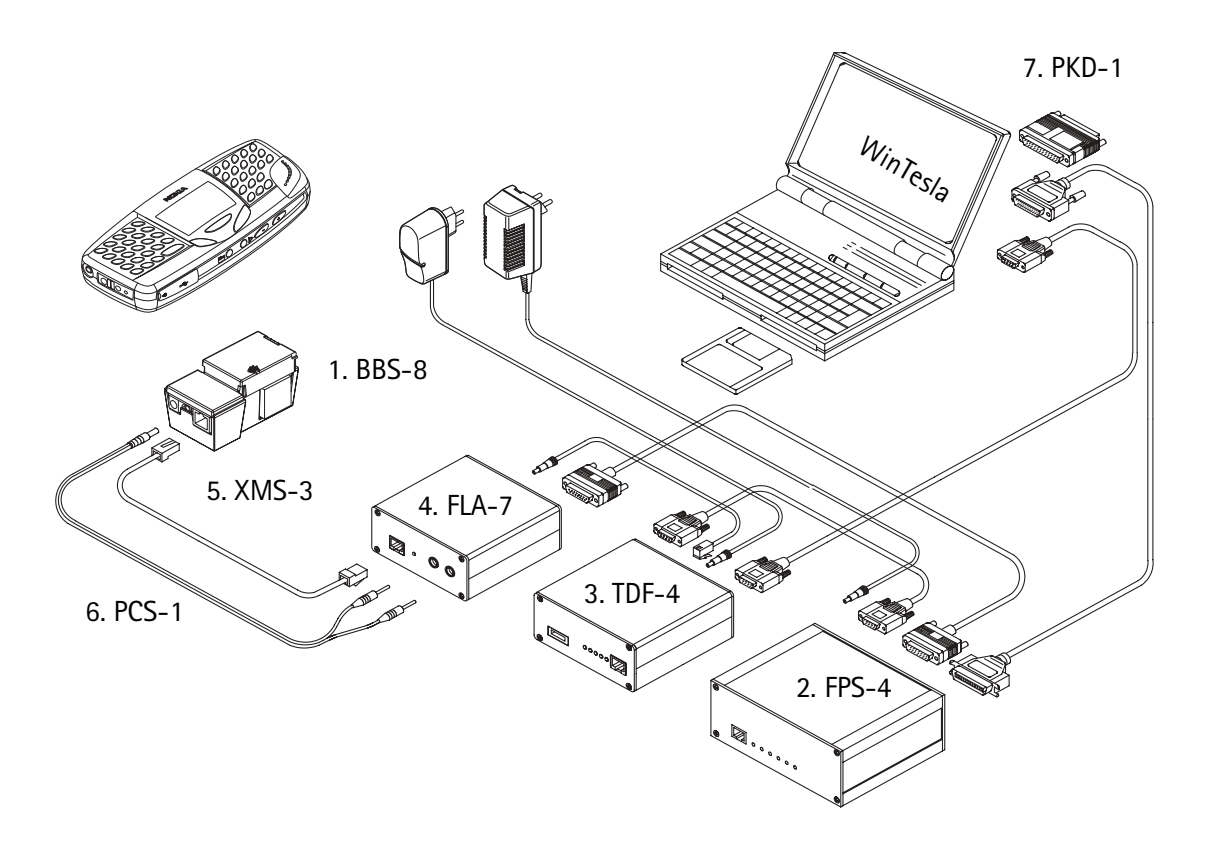

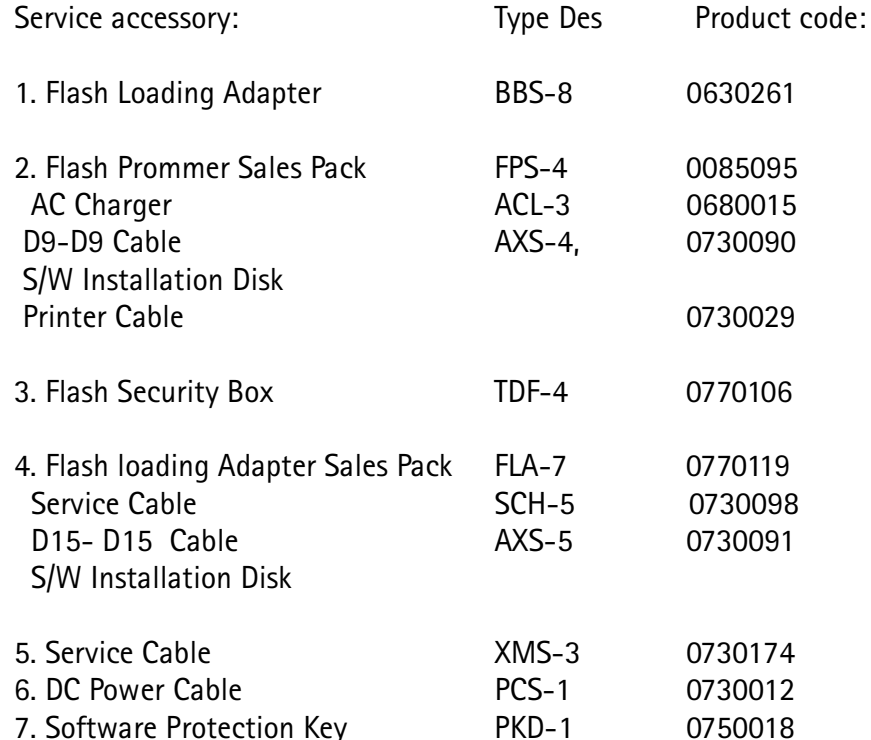

## Flash Concept POS with FLP-2 and FLS-2D

Figure 5: POS Flashing setup 1

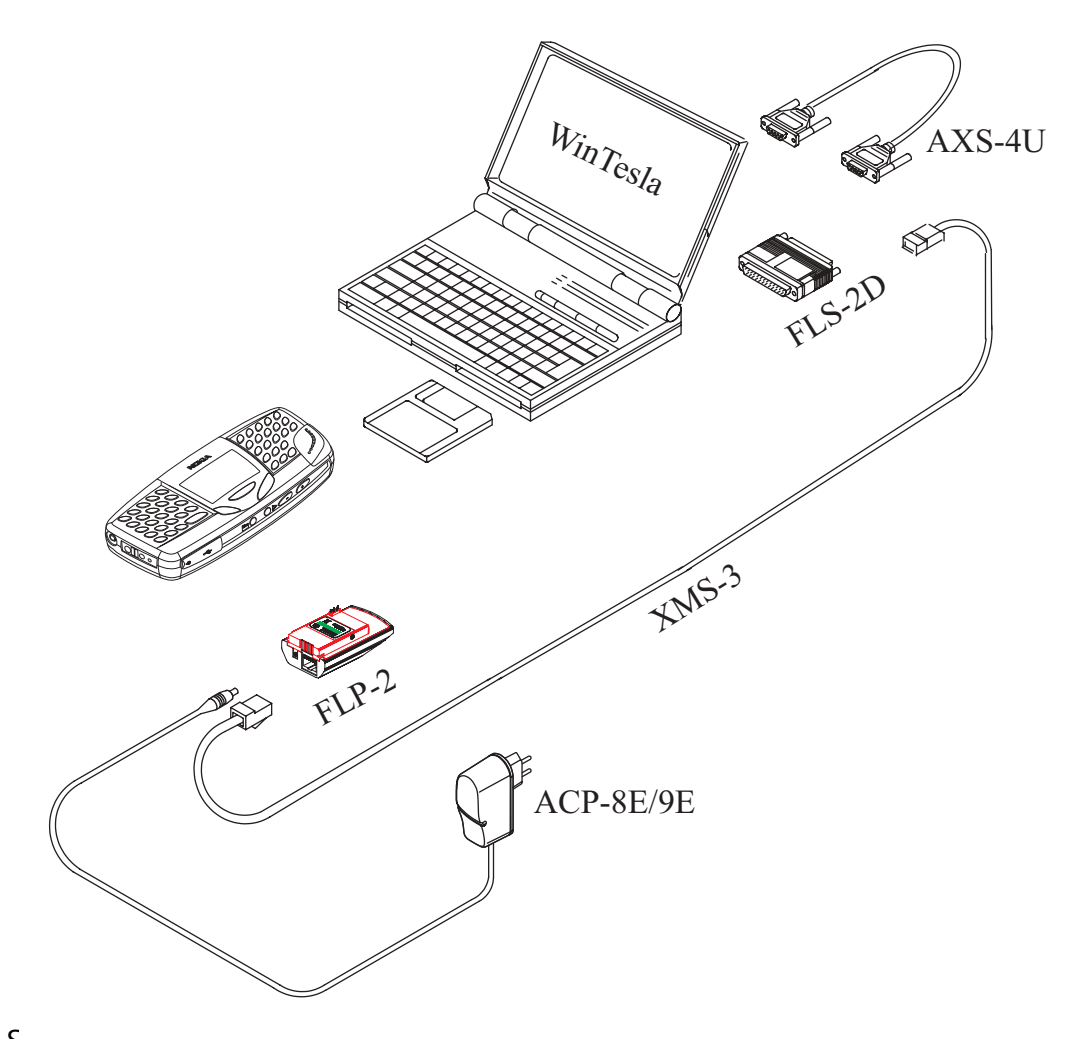

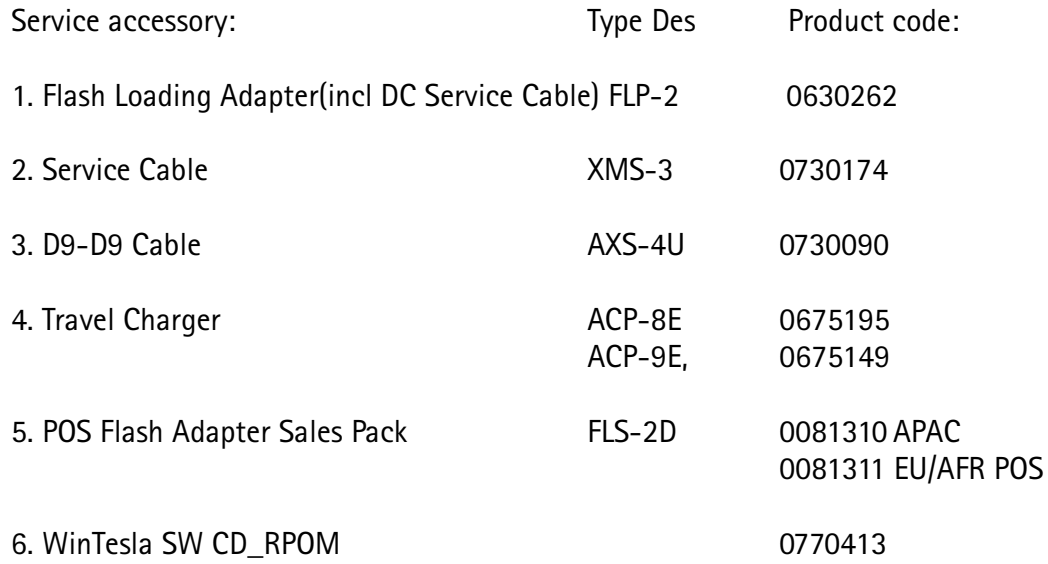

## Flash Concept POS with FLP-2 and FLS-4

Figure 6: POS Flashing setup 2

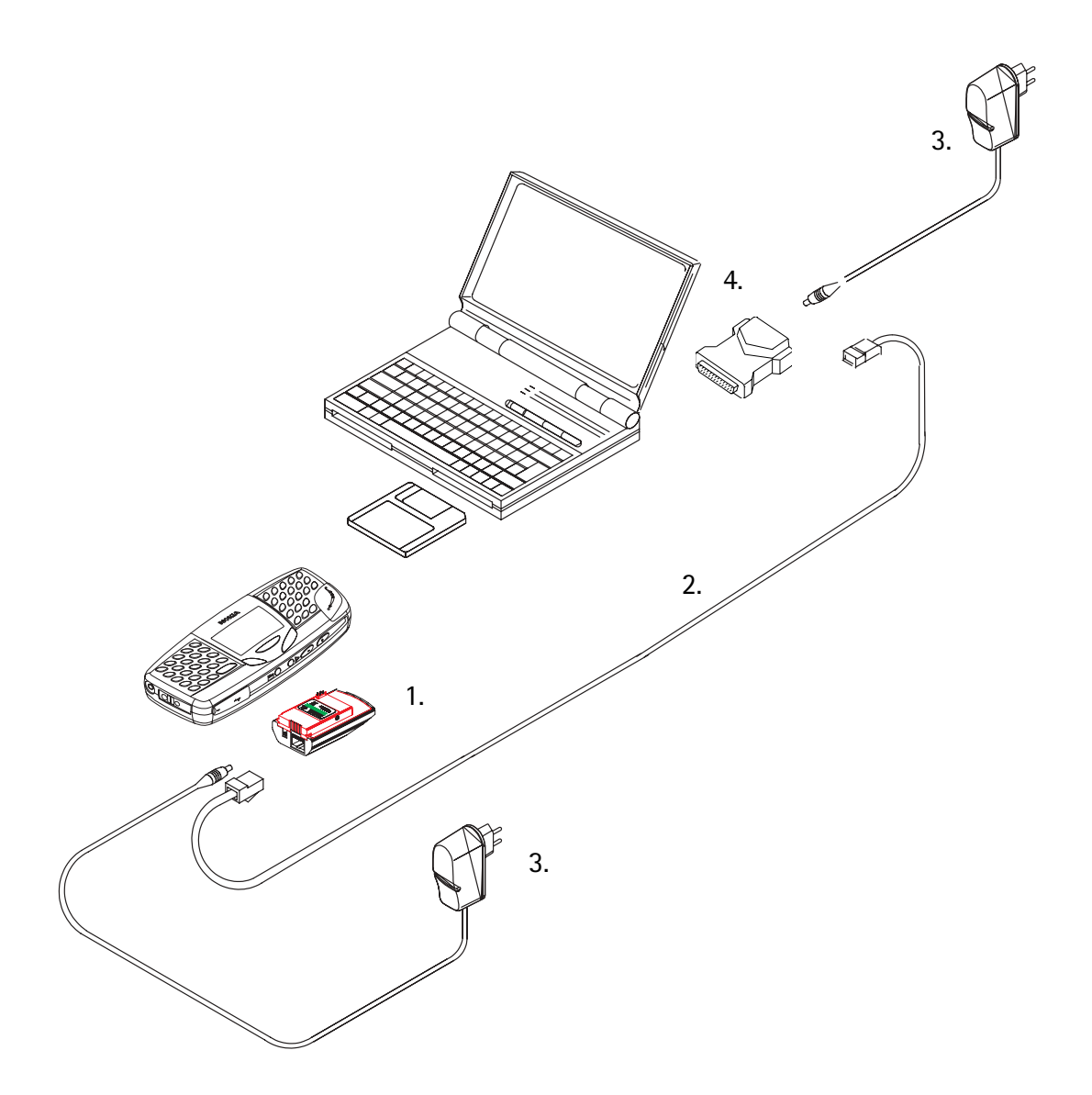

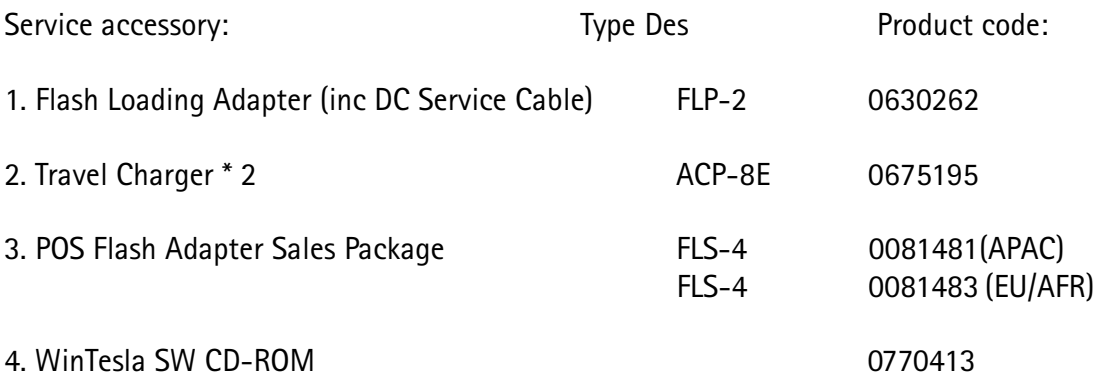

**NOKIA** 

**PAMS Technical Documentation** 

## **Warranty Transfer Setup**

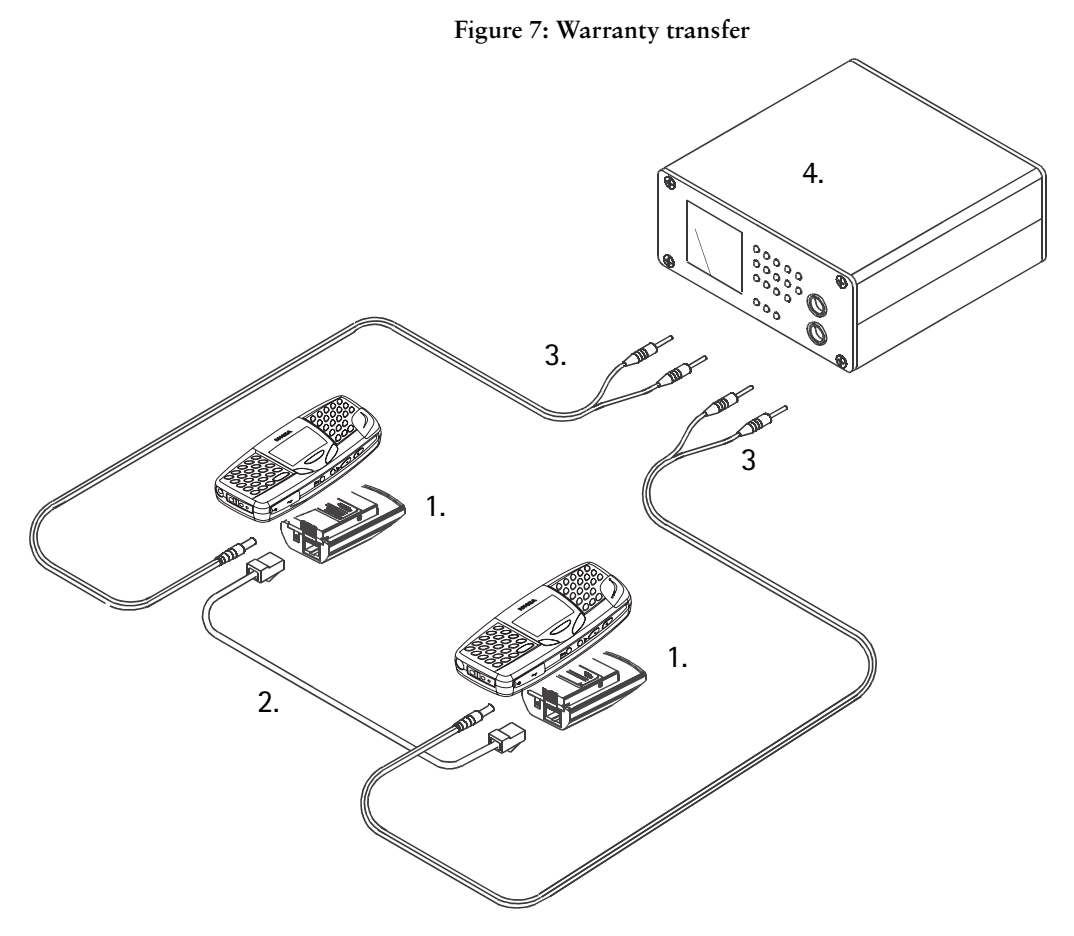

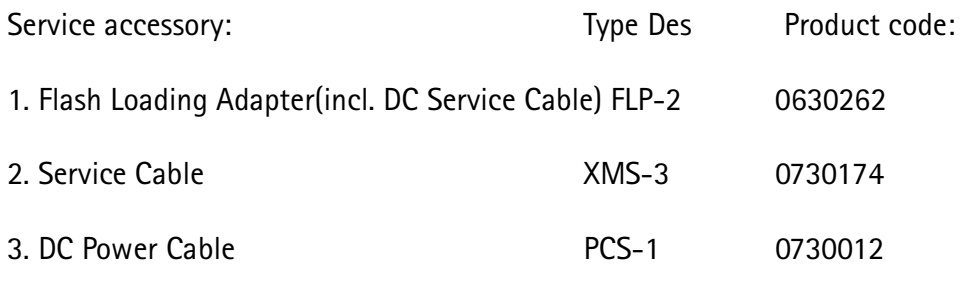

4. Power source

# **Common User Interface**

All WinTesla files share a common interface which are detailed in the WinTesla help files once the software is installed. A typical example is shown in the figure below.

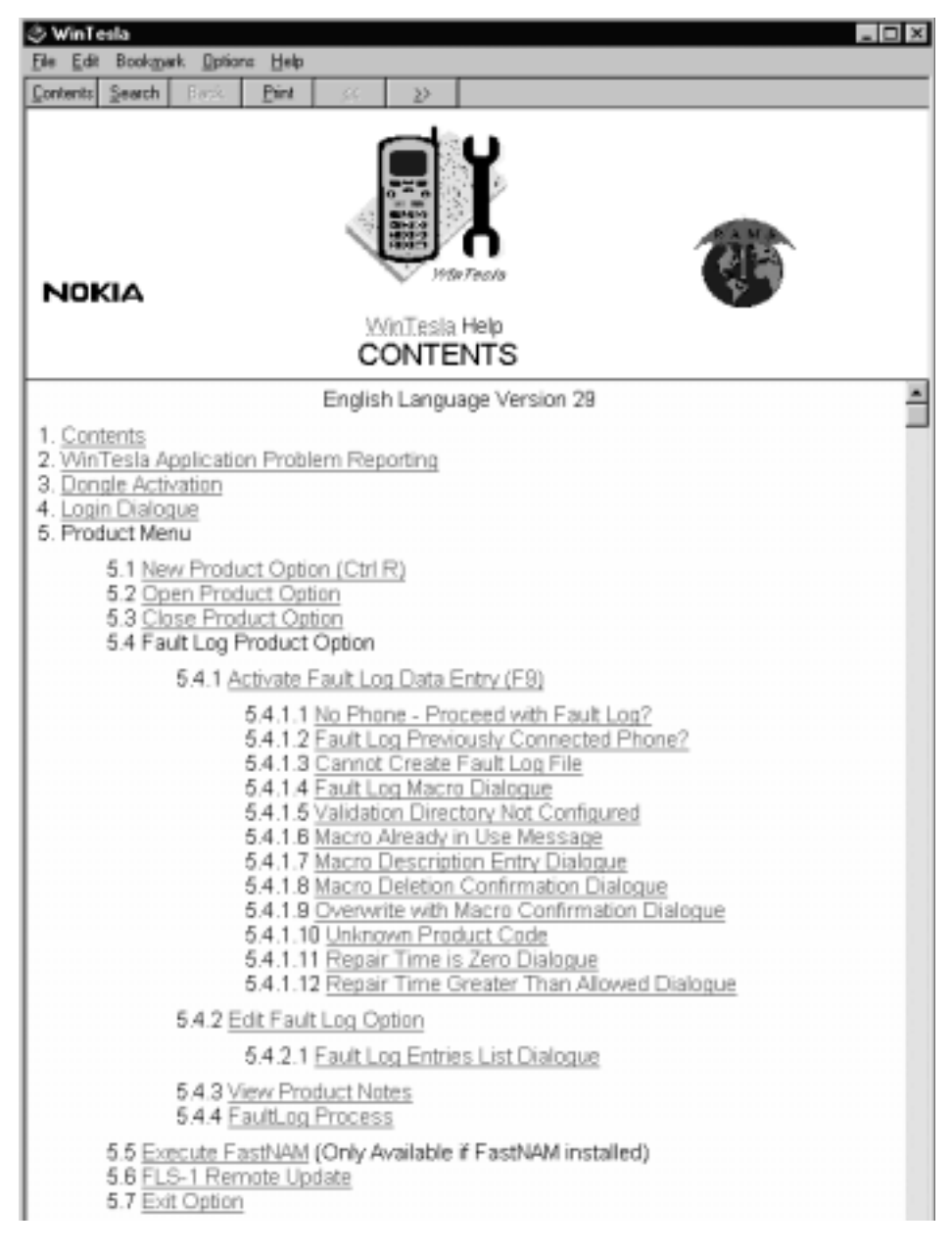

Figure 8: WinTesla interface

# **Wintesla Tuning**

Prior to any tuning the phone should be initialised:

Start WinTesla-Service-Software and

Select Product  $Alt + p$ 

Open...

 $NPM-5$ 

Select: Product  $Alt + p$ 

> Initialise  $Alt+I$

> > Normal ModeF5

#### What RF to tune after repairs

Different repairs require different tuning. In general it is necessary to determine in which section the repair was done to establish which tunings to perform. To determine if RF tuning is necessary after repair it is important that the functionality of the repaired circuit is understood well. In case the circuit is not fully understood it might be wise to play it safe and do RF tunings in accordance with the table below.

In general repairs in the TX part will require tuning of "TX Power" and "TX  $I/Q$ " tuning.

In general repairs in the RX part or PLL will always require "RX Calibration" and in some cases require AM Suppression tuning (Automatic) and RX Filter Calibration (Automatic).

Other parts interfacing to TX, RX or PLL might require tuning, but common sense should be used.

In the table below guidelines for what to tune when can be seen (if it can be ruled out that a component will change RF performance, e.g. the microphone B200 there is no need to do any RF tuning).

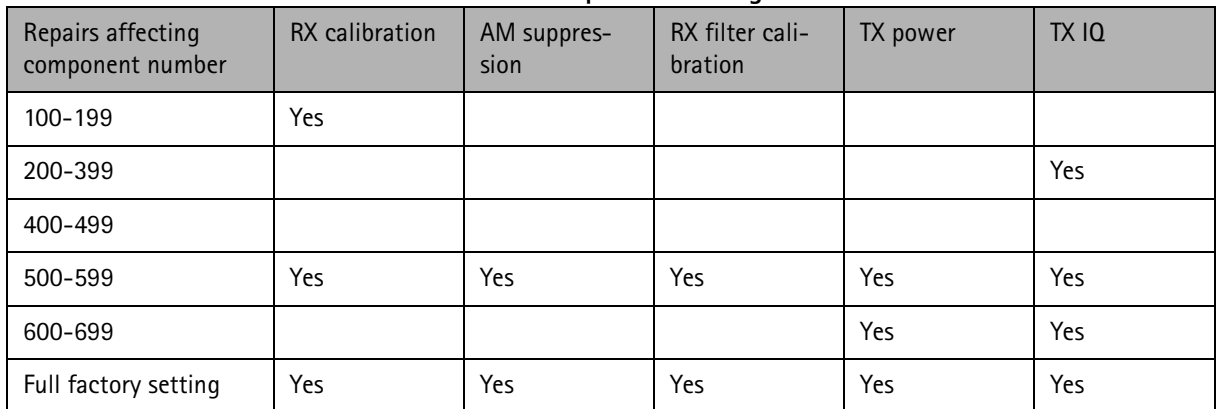

#### Table 1: Required RF tuning

#### **RX Calibration**

The "RX calibration" is used to determine gain at different gain-settings for front-end and Hagar and needs to be done in both bands, but the calibration only have to be started once, it will automatically proceed to the PCN band after EGSM.

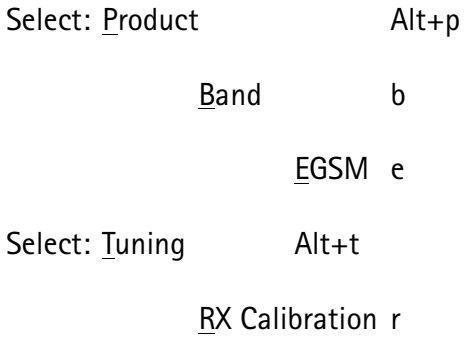

A window will now pop-up:

Figure 9: RX calibration window1

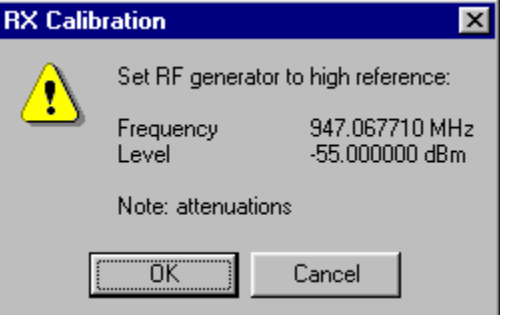

Connect an external generator to the phones RF connector and set the generator as the window tells you.

Click OK in the WinTesla window, now a new window pops up:

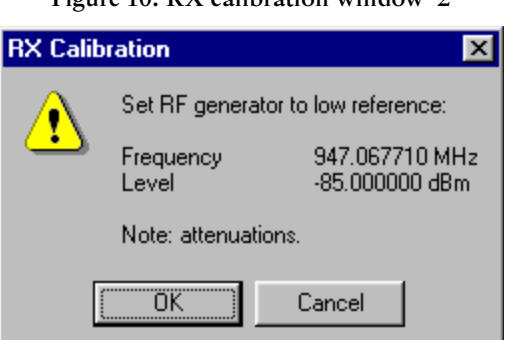

 $E_{\text{curve}}$  10.  $\overline{DY}$  calibration window  $\overline{O}$ 

Change the level on the generator as the window tells you.

Click OK in the WinTesla window, now a new window pops up

Figure 11: RX calibration window 3

|     | <b>RX Calibration</b>                                                                     | $\vert x \vert$               |
|-----|-------------------------------------------------------------------------------------------|-------------------------------|
|     | <b>AFC</b> information:<br>AFC init value:<br>149<br>AFC slope<br>243<br>PSW slope<br>232 | Save<br><b>Cancel</b><br>HeIp |
| Nro | Gains(06)                                                                                 | Repeat                        |
| .Ω. | 38.66                                                                                     |                               |
| ı   | 48.66                                                                                     |                               |
| 2   | 58.66                                                                                     |                               |
| 3   | 63.66                                                                                     |                               |
| 4   | 73.66                                                                                     |                               |
| 5   | 83.61                                                                                     |                               |
| 6   | 93.50                                                                                     |                               |
| 7   | 103.58                                                                                    |                               |
| 8.  | 113.13                                                                                    |                               |

Click <u>S</u>ave in the WinTesla window, now a new window pops up:

Figure 12: RX calibration window 4

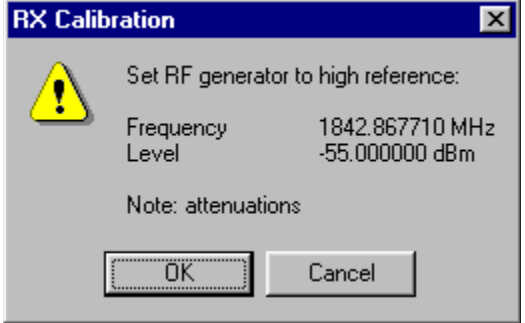

Change the level and frequency on the generator as the window tells you.

Click OK in the WinTesla window, now a new window pops up:

**-**

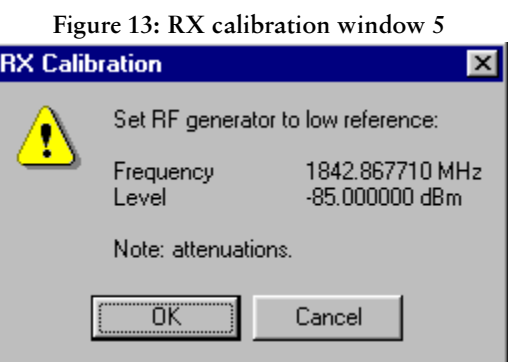

**\*-**

Change the level and frequency on the generator as the window tells you.

Click OK in the WinTesla window, now a new window pops up:

| <b>RX Calibration</b>   |                              |            | $\vert x \vert$ |
|-------------------------|------------------------------|------------|-----------------|
| <b>AFC</b> information: |                              |            | $S$ ave         |
|                         | AFC init value:<br>AFC slope | 149<br>243 | <b>Cancel</b>   |
|                         | PSW slope:                   | 232        | HeIp            |
|                         |                              |            |                 |
| Nro<br>Gains(06)        |                              |            | <b>Repeat</b>   |
| 30.44<br>0              |                              |            |                 |
| 40.44<br>1              |                              |            |                 |
| 2<br>50.44              |                              |            |                 |
| 3<br>55.44              |                              |            |                 |
| 4<br>65.44              |                              |            |                 |
| 5<br>75.02              |                              |            |                 |
| 6<br>84.84              |                              |            |                 |
| 7.<br>94.78             |                              |            |                 |
| 8<br>104.36             |                              |            |                 |
|                         |                              |            |                 |
|                         |                              |            |                 |
|                         |                              |            |                 |
|                         |                              |            |                 |
|                         |                              |            |                 |
|                         |                              |            |                 |
|                         |                              |            |                 |
|                         |                              |            |                 |
|                         |                              |            |                 |

Figure 14: RX calibration window 6

Click Save in the WinTesla window, RX Calibration is now completed

## **RX Filter Calibration (Automatic)**

This calibration is calibrating the Baseband filter inside Hagar, for this reason the calibration is not done in both bands.

Select: Tuning

**RX Measurements** 

 $Alt+t$ 

A window now pops up:

Figure 15: Rx filter calibration window 1

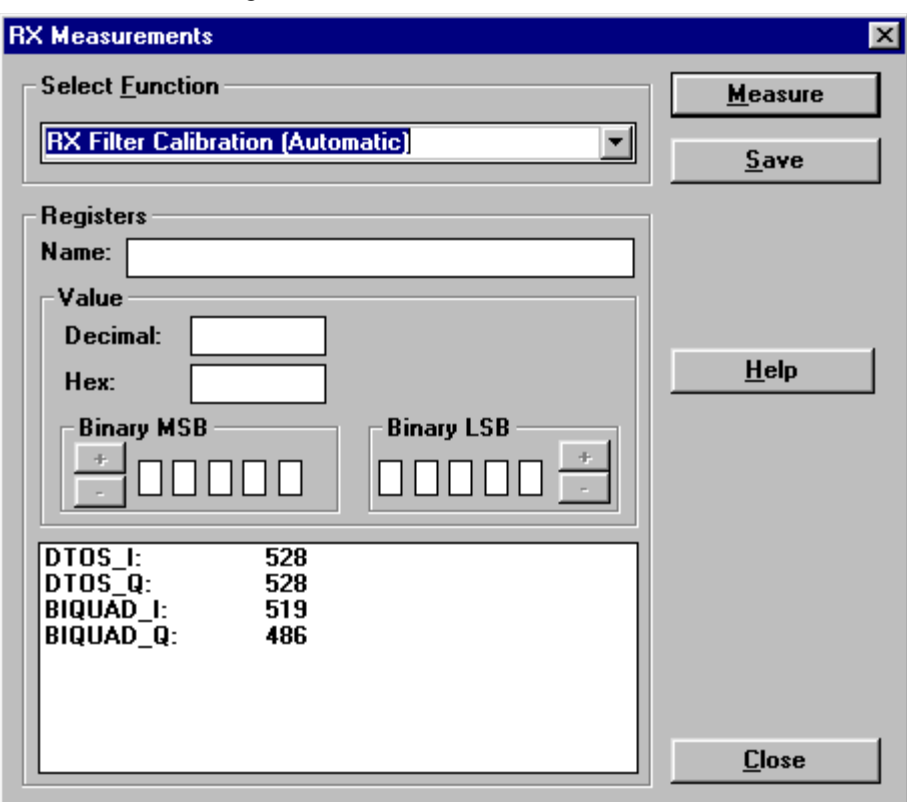

In the "Select Function" frame select RX "Filter calibration (Automatic)".

No external signal is needed for this, just click "Measure", wait a few seconds and then click "Save Defaults"

RX filter calibration is now completed and the "RX Measurements" window can be closed by clicking "Close"

## RX AM Suppression (Automatic)

This calibration is tuning the AM suppression performance of Hagar mixers and will have to be done in both bands. If flash or Hagar has been replaced or Full Factory settings have been performed RX AM Suppression must be done.

GSM900

**PAMS Technical Documentation** 

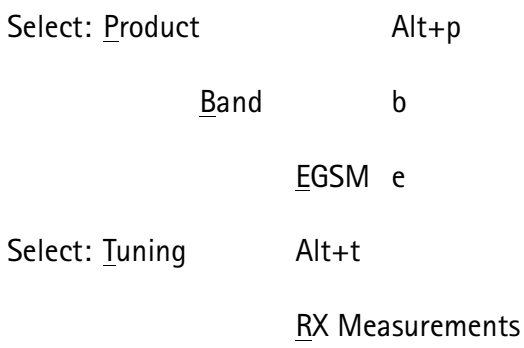

A window now pops up:

Figure 16: Rx filter calibration window 2

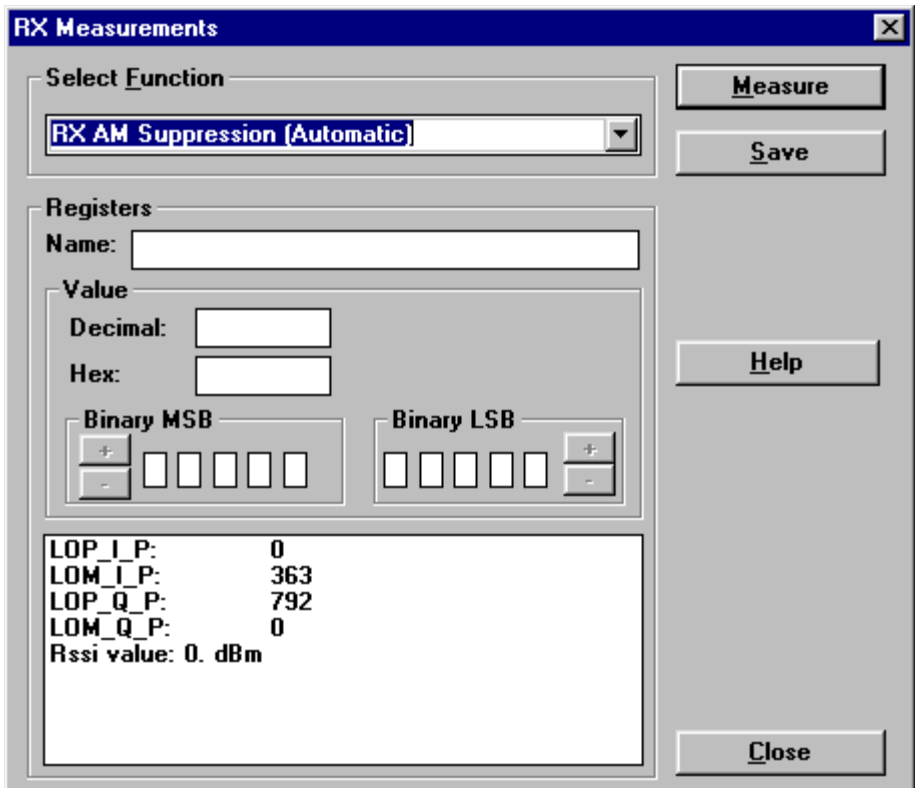

In the "Select Function" frame select RX "RX AM Suppression (Automatic)".

Click Measure, A window now pops-up:

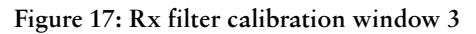

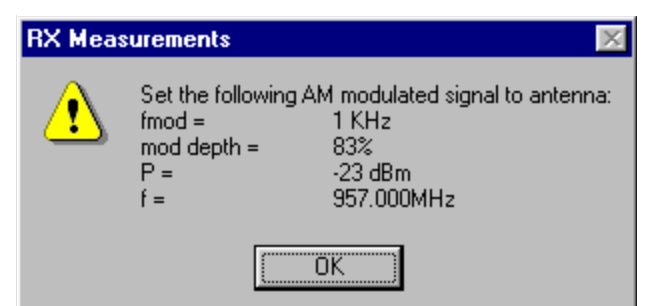

Connect an external generator to the antenna connector of the phone and set-up the generator.

Click OK in the Winteslwindow, the RSSI value is updated in the RX Measurements window.

Click "Save ". The "RX AM suppression tuning" is now completed in GSM900.

**PCN** 

Select: Product  $Alt + p$ 

> Band  $\mathfrak b$

> > **PCN**  $\mathsf{p}$

Select: Tuning Alt+t

RX Measurements

A window now pops up:

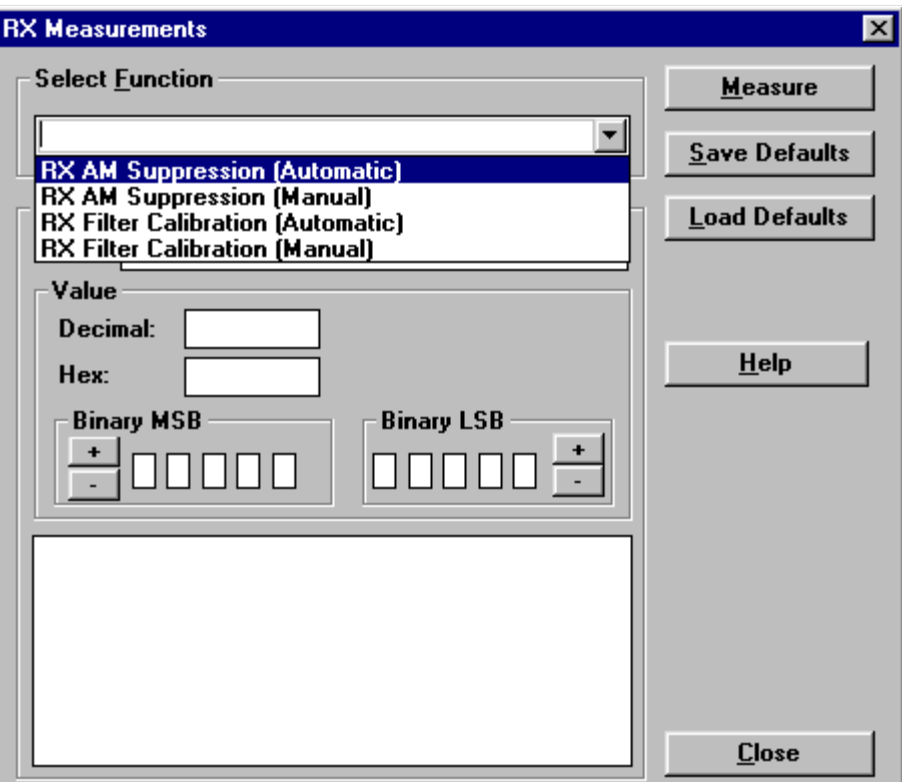

Figure 18: Rx filter calibration window 4

In the "Select Function" frame select RX "RX AM Suppression (Automatic)".

Click Measure, A window now pops-up:

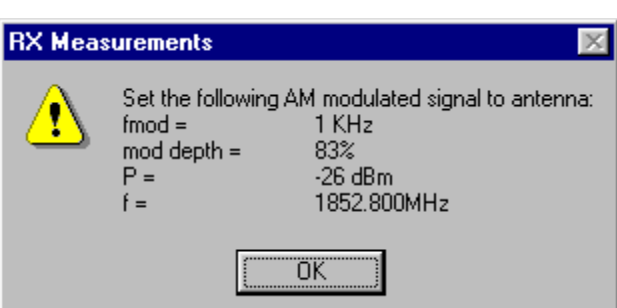

Figure 19: Rx filter calibration window 5

Connect an external generator to the antenna connector of the phone and set-up the generator.

Click OK in the WinTesla window, the RSSI value is updated in the RX Measurements window.

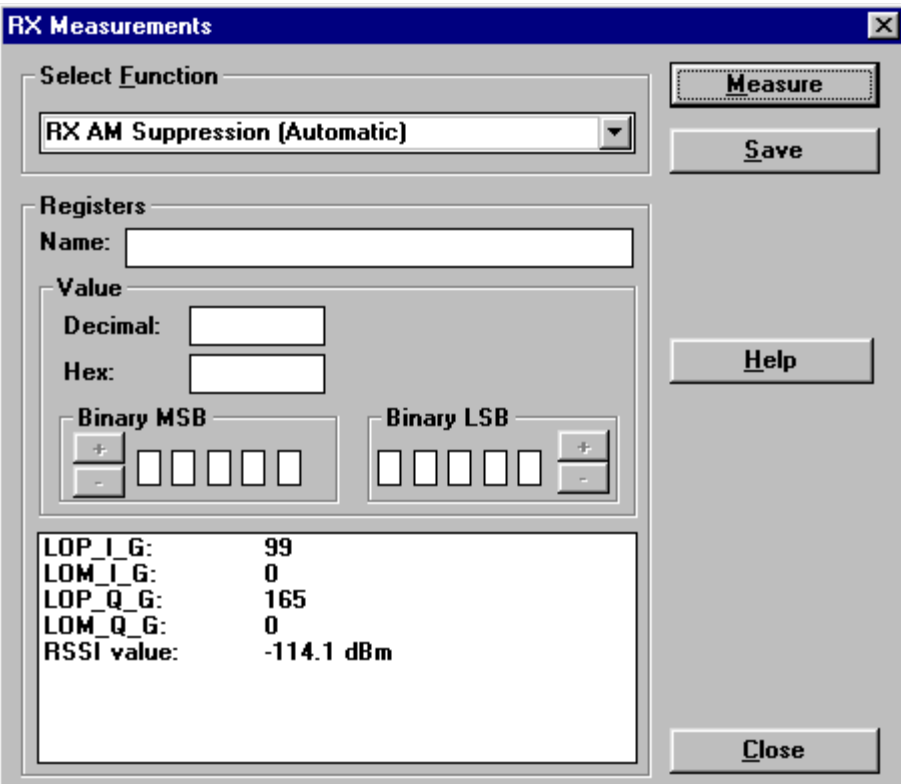

Figure 20: Rx filter calibration window 6

NPM-5

**PAMS Technical Documentation** 

### **TX Power tuning**

This tuning must be done in both bands.

**GSM900** 

Select: Product  $Alt + p$ 

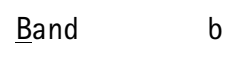

EGSM e

Select: Testing  $Alt + e$ 

RF Controls r

A window now pops-up:

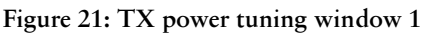

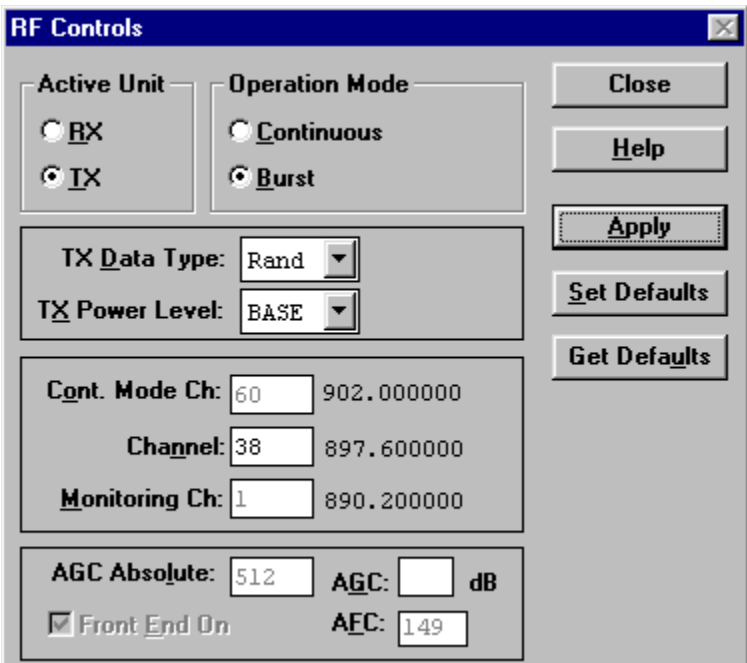

Set Active unit to IX

Set TX Data Type: to Rand Click Apply Click Close Select: Tuning Alt+t TX Power...

 $Alt + P$ 

A window now pops up:

|             | <b>TX Power Tuning</b> |                | $\vert x \vert$      |
|-------------|------------------------|----------------|----------------------|
| Level       | <b>Coefficient</b>     | <b>Targets</b> | $S$ ave              |
| 5           | 0.848                  | 32.5 dBm       | <b>Cancel</b>        |
| 6           | 0.766                  | 31.0<br>dBm    |                      |
| 7           | 0.676                  | dBm<br>29.0    | $He$ lp              |
| 8           | 0.580                  | 27.0<br>dBm    |                      |
| 9           | 0.504                  | dBm<br>25.0    |                      |
| 10          | 0.443                  | 23.0<br>dBm    |                      |
| 11          | 0.394                  | dBm<br>21.0    | $\ddot{\phantom{1}}$ |
| 12          | 0.354                  | dBm<br>19.0    |                      |
| 13          | 0.322                  | dBm<br>17.0    | <b>Calculate</b>     |
| 14          | 0.297                  | 15.0 dBm       |                      |
| 15          | 0.277                  | 13.0<br>dBm    | <b>Base level</b>    |
| 16          | 0.261                  | 11.0<br>dBm    | calculation          |
| 17          | 0.247                  | 9.0<br>dBm     | <b>Base offset:</b>  |
| 18          | 0.236                  | 7.0<br>dBm     |                      |
| 19          | 0.226                  | 5.0 dBm        |                      |
| <b>BASE</b> | 0.186                  | $<-15.0$ dBm   |                      |
| TEST        | 0.201                  |                |                      |
|             |                        |                |                      |
|             |                        |                |                      |
|             |                        |                |                      |

Figure 22: TX power tuning window 2

Tune level 19, 15, 5 and Base in accordance with the target values.

Click calculate, check if the other levels match the targets, correct if necessary.

Click Save when all values match the targets.

## **NOKIA**

**PAMS Technical Documentation** 

#### **PCN**

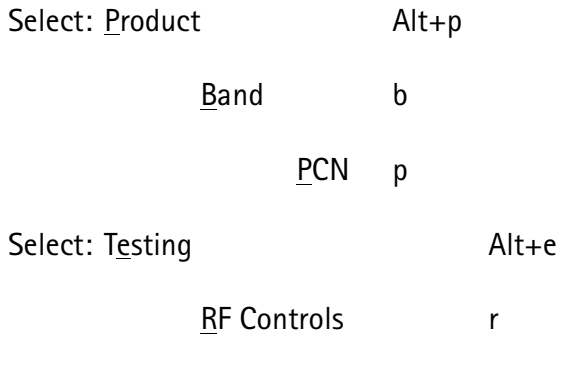

A window now pops-up:

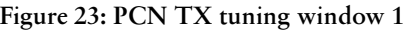

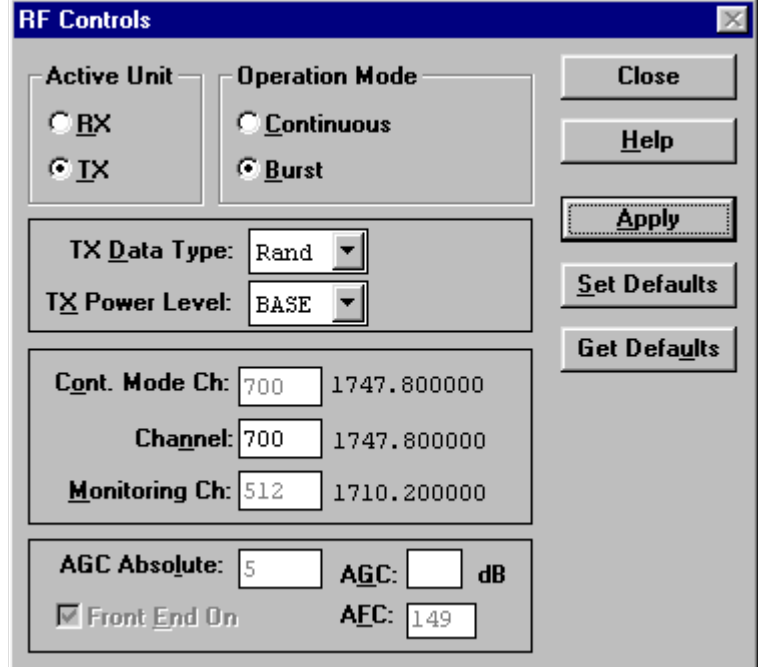

Set Active unit to IX

Set TX Data Type: to Rand

Click Apply

**Click Close** 

Select: Tuning Alt+t

TX Power...

 $Alt + P$ 

A window now pops-up:

| Level       | <b>Coefficient</b> | <b>Targets</b> | <b>Save</b>         |
|-------------|--------------------|----------------|---------------------|
| 0           | 0.714              | 29.5 dBm       | Cancel              |
| ı           | 0.630              | 28.0 dBm       |                     |
| 2           | 0.533              | 26.0 dBm       | $He$ lp             |
| 3           | 0.455              | 24.0 dBm       |                     |
| 4           | 0.392              | $22.0$ dBm     |                     |
| 5           | 0.344              | $20.0$ dBm     |                     |
| 6           | 0.305              | $18.0$ dBm     | ۰                   |
| 7           | 0.275              | 16.0 dBm       |                     |
| 8           | 0.251              | 14.0 dBm       | <b>Calculate</b>    |
| 9           | 0.232              | 12.0 dBm       |                     |
| 10          | 0.217              | $10.0$ dBm     | <b>Base level</b>   |
| 11          | 0.206              | 8.0 dBm        | calculation         |
| 12          | 0.199              | $6.0$ dBm      | <b>Base offset:</b> |
| 13          | 0.192              | $4.0$ dBm      |                     |
| 14          | 0.187              | $2.0$ dBm      |                     |
| 15          | 0.183              | $0.0$ dBm      |                     |
| <b>BASE</b> | 0.158              | $<-15.0$ dBm   |                     |
| TEST        | 0.173              |                |                     |

Figure 24: PCN TX power tuning window

Tune level 15, 11, 0 and Base in accordance with the target values.

Click calculate, check if the other levels match the targets, correct if necessary.

Click Save when all values match the targets.

## TX I/Q Tuning

This tuning must be done in both band

Initial set-up GSM900

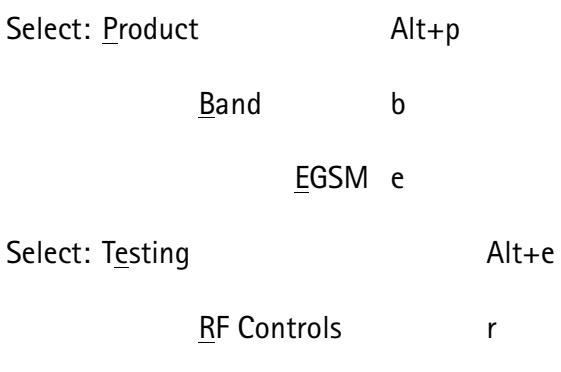

A window now pops-up:

Figure 25: TX RF controls window

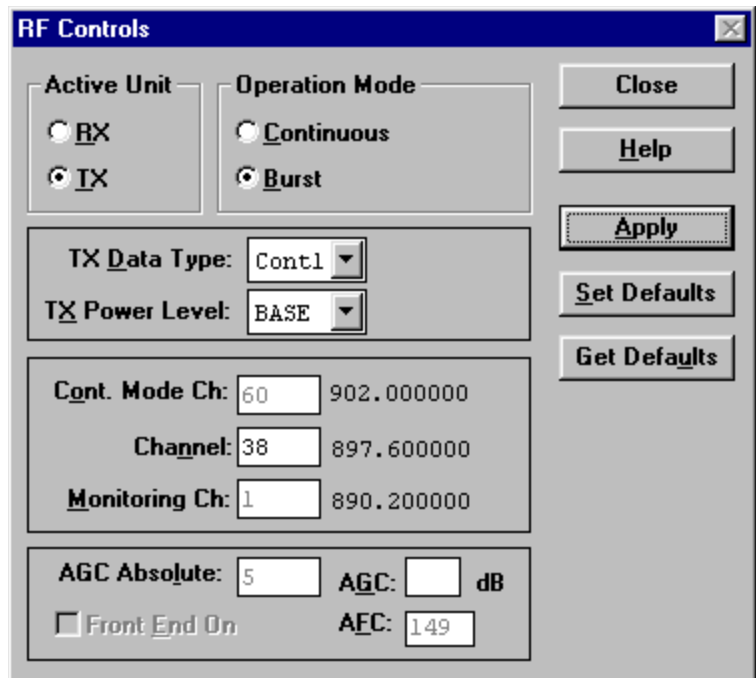

Set Active unit to IX

Set TX Data Type: to Cont1

Click Apply

**Click Close** 

Go through the "Common tuning procedure for GSM900 and PCN" described in

#### Common tuning procedure for GSM900 and PCN

Select: Tuning  $Alt+t$ 

> $TX I/Q...$  $Alt+q$

A window now pops-up:

Figure 26: Common tuning procedure window

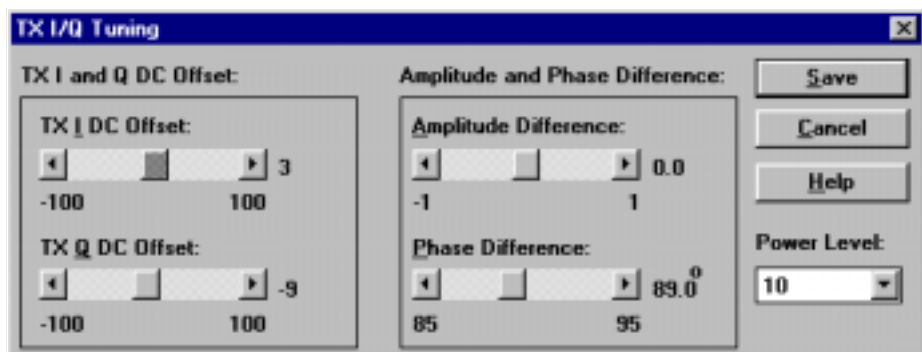

The carrier (M2) and  $+67kHz$  (M3) signal should now be tuned to a minimum.

The buttons in the "TX I and Q DC Offset:" will change the level of the carrier.

The buttons in the "Amplitude and Phase Difference:" window will change the level of the +67kHz signal.

When minimum values are reached, click Save.

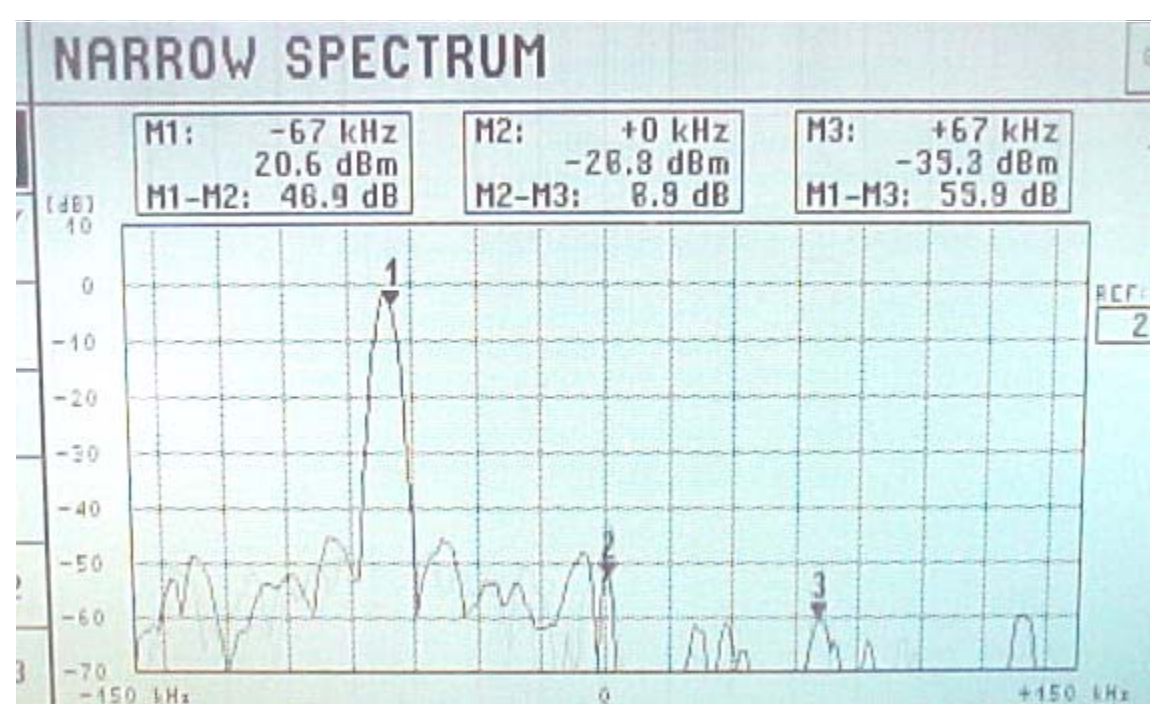

#### Figure 27: Narrow spectrum

# **NOKIA**

**PAMS Technical Documentation** 

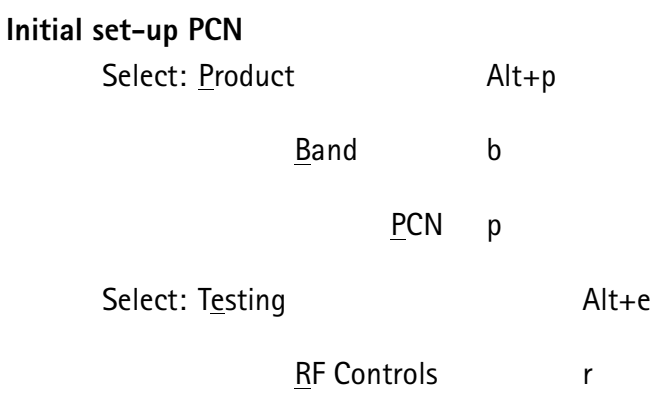

A window now pops-up:

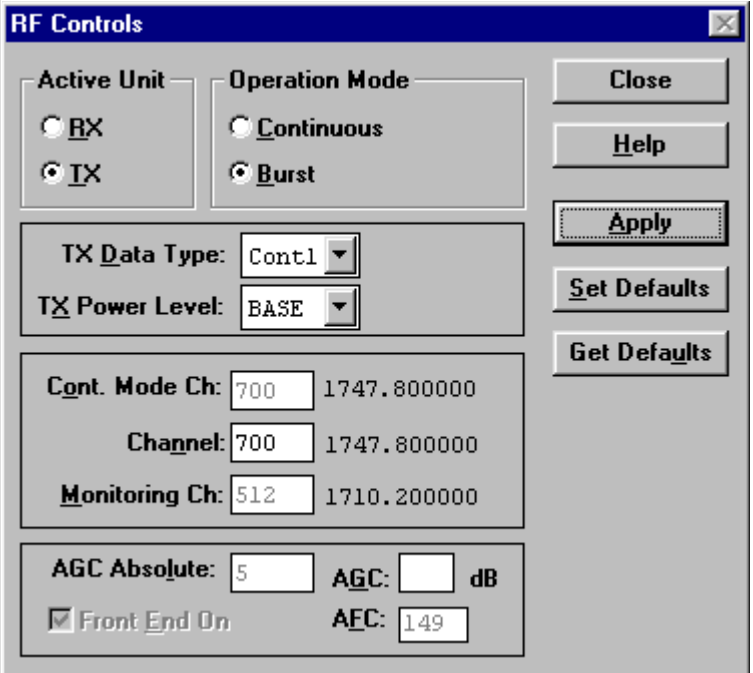

Figure 28: Initial set-up window

Set Active unit to IX

Set TX Data Type: to Cont1

Click Apply

**Click Close** 

Go through the "Common tuning procedure for GSM900 and PCN" described in this document.